# <span id="page-0-0"></span>*Guide des logiciels installés sur votre portable Sony*

 $\rightarrow$ 

**PCG-FX301**

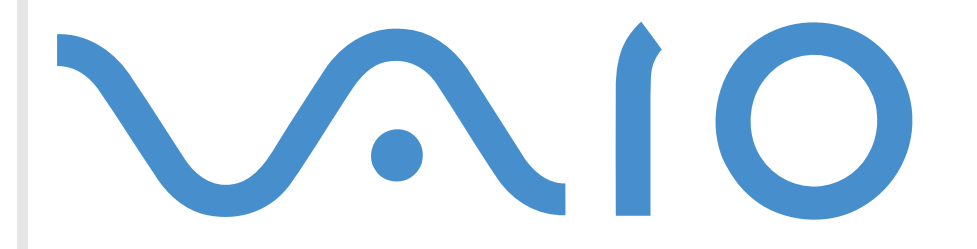

# <span id="page-1-0"></span>*Commencez par lire ce document!*

# *Important*

Ce produit comporte des logiciels acquis par Sony sous licence de tiers. Leur utilisation est soumise aux modalités des contrats de licence fournis avec ce produit. Les logiciels décrits dans le présent guide sont susceptibles de modifications sans préavis et peuvent différer des versions actuellement disponibles sur le marché. Les mises à jour et extensions logicielles sont susceptibles d'entraîner des frais supplémentaires. La souscription d'un abonnement auprès de fournisseurs de services en ligne peut entraîner des frais, ainsi qu'une demande d'informations relatives à votre carte de crédit. Les services d'ordre financier peuvent requérir des accords préalables auprès des institutions financières participantes.

© 2001 Sony Corporation. Tous droits réservés.

Toute reproduction, en tout ou en partie, est interdite sans autorisation préalable.

*1*

 $\blacktriangleright$ 

# <span id="page-2-0"></span>*Contrat de licence utilisateur final*

Ce contrat de licence utilisateur final (ci-après dénommé le « **Contrat** ») est un accord juridique conclu entre vous et Sony Corporation (ci-après dénommée « **Sony** »), société régie par le droit japonais et fabricant de votre système informatique Sony (le « **Matériel SONY** »). Veuillez lire attentivement ce Contrat avant toute installation ou utilisation des logiciels fournis avec celui-ci (les « **Logiciels Sony** »). En installant ou en utilisant les Logiciels Sony, vous vous engagez à respecter les dispositions du présent Contrat. L'utilisation des Logiciels Sony est expressément liée à l'utilisation du Matériel Sony. Les Logiciels Sony font l'objet d'un contrat de licence et non de vente.

Nonobstant le présent Contrat, les logiciels faisant l'objet d'un contrat de licence utilisateur final distinct (« **contrat de licence tiers** »), y compris mais sans restriction le système d'exploitation Windows® fourni par Microsoft Corporation, seront couverts par le contrat de licence tiers.

En cas de désaccord avec les dispositions du présent Contrat, veuillez retourner les Logiciels Sony accompagnés du Matériel Sony à l'endroit où vous les avez achetés.

**1. Licence.** Sony vous accorde la licence d'utilisation des Logiciels Sony et de la documentation y afférente. Le présent Contrat vous autorise à employer les Logiciels Sony pour votre usage personnel, sur un seul Matériel Sony, non relié à un réseau. Vous êtes autorisé à faire une seule et unique copie des Logiciels Sony sur support informatique, à des fins de sauvegarde uniquement.

**2. Restrictions.** Les Logiciels Sony comportent du matériel protégé par copyright ainsi que d'autres matériels propriétaires. Afin de protéger ceux-ci, et en dehors des cas autorisés par la législation en vigueur, vous n'êtes pas autorisé à décompiler, décortiquer ou désassembler tout ou partie des Logiciels Sony. Vous n'êtes pas autorisé à vendre ni à louer les Logiciels Sony et leur copie à un tiers, hormis en cas de transfert des Logiciels Sony avec le Matériel Sony, et à condition que le bénéficiaire s'engage à respecter les dispositions du présent Contrat.

**3. Limite de la garantie.** Sony garantit que le support sur lequel sont enregistrés les Logiciels Sony est exempt de défaut matériel. Cette garantie est acquise pour une période de quatre-vingt dix (90) jours à partir de la date d'achat des logiciels, la copie de la facture faisant foi. Durant la période d'application de la garantie, Sony s'engage à remplacer gratuitement tout support s'avérant défectueux, à condition qu'il soit retourné correctement emballé au lieu d'achat et accompagné de votre nom, de votre adresse et de la preuve de la date d'achat. Sony ne pourra en aucun cas être tenue de remplacer un support endommagé à la suite d'un accident, d'un usage abusif ou d'une mauvaise utilisation. La garantie limitée ci-dessus s'applique en lieu et place de toute autre déclaration, disposition et garantie, expresse ou implicite, définie par le droit écrit ou non. Sony rejette expressément toute autre garantie ou disposition, y compris les garanties ou dispositions relatives à la qualité des Logiciels et à leur aptitude à une utilisation spécifique. Les dispositions de la présente garantie limitée ne sauraient porter préjudice aux droits légaux du consommateur final, ni limiter ou exclure la responsabilité de Sony en cas de décès de la personne ou de dommage physique occasionné du fait de la négligence de Sony.

 $\blacktriangleright$ 

<span id="page-3-0"></span>**4. Validité.** Le présent Contrat reste en vigueur jusqu'à ce qu'il y soit mis fin. Vous pouvez le résilier à tout moment en détruisant les Logiciels Sony, la documentation y afférente et toutes les copies de ces logiciels et de leur documentation. Ce Contrat est résilié immédiatement et sans notification par Sony en cas de manquement à l'une quelconque des dispositions du Contrat. À l'expiration du Contrat, vous êtes tenu de détruire les Logiciels Sony, la documentation y afférente et toutes les copies de ces Logiciels et de leur documentation.

*3*

 $\blacktriangleright$ 

 $\lhd$ 

**5. Juridiction compétente.** L'application et l'interprétation du présent Contrat sont soumises au droit japonais.

En cas de questions concernant ce Contrat ou cette garantie limitée, veuillez vous référer au Guide service client pour obtenir les coordonnées du centre d'assistance VAIO-Link.

# *Energy Star*

En tant que partenaire d'Energy Star, Sony atteste que son produit répond aux critères d'Energy Star en matière d'économie d'énergie. Le **programme international d'Energy Star relatif aux équipements de bureau** (International Energy Star Office Equipment Program) vise à promouvoir l'utilisation d'ordinateurs et d'équipements de bureau à faible consommation d'énergie. Ce programme encourage la mise au point et la diffusion de produits dont les fonctions permettent de réduire efficacement la consommation d'énergie. Il s'agit d'un système ouvert auquel les entreprises sont libres d'adhérer. Les produits visés par ce programme sont des équipements de bureau tels qu'ordinateurs, écrans, imprimantes, fax et copieurs. Les normes et logos de ce programme sont communs à tous les pays participants.

Energy Star est une marque déposée aux États-Unis.

Sony, DVgate, i.LINK™, PictureGear, MovieShaker, Smart Capture, Sélecteur d'interfaces, VisualFlow, VAIO et le logo VAIO sont des marques commerciales de Sony Corporation. Windows et le logo de Windows Millennium Edition sont des marques déposées de Microsoft Corporation.Toutes les autres marques commerciales sont la propriété de leurs détenteurs respectifs.

Les caractéristiques techniques sont susceptibles de modifications sans préavis.

*4*

 $\blacktriangleright$ 

 $\lhd$ 

# <span id="page-4-0"></span>*Guide des logiciels installés sur votre portable*

Dès que vous l'aurez allumé, votre portable Sony sera prêt à vous aider à travailler, jouer, apprendre et communiquer. Cette rubrique vous donne un aperçu des possibilit és offertes par les logiciels install és sur votre portable.

# *Logiciels Sony*

*Sony Electronics*

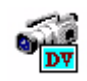

# *DVgate*

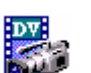

Le kit DVgate se compose de trois applications compl émentaires : DVgate Motion, DVgate Still et DVgate Assemble. Grâce à cette suite logicielle, vous pouvez ais ément sélectionner et arranger des clips vid éo numériques avant de les compiler en un montage vid éo de qualit é professionnelle. Connect é à votre caméscope numérique par l'intermédiaire du port i.LINK™, votre ordinateur fait office de table de montage vous permettant de capturer, prévisualiser, de couper et d'assembler les images de votre choix et d'enregistrer les différentes séquences aux formats AVI et MPEG1. DVgate Still vous permet de visionner des vidéos depuis un magnétoscope ou un caméscope numérique et de les sauvegarder comme fichiers graphiques sur votre disque dur.

# *Memory Stick Formatter*

#### *Sony Electronics*

Memory Stick Formatter est un logiciel conçu pour le formatage des Memory Sticks. Utilisez ce logiciel chaque fois qu'il vous faut formater des Memory Sticks, y compris ceux qui ne peuvent être identifi és comme unités à part entière. Memory Stick Formatter prend en charge les supports Memory Stick d'une capacité de 4, 8, 16, 32, 64 et 128 Mo.

En proc édant au formatage d'un Memory Stick, vous supprimez toutes les donn ées pr ésentes sur ce support. Si n écessaire, n'hésitez pas à cr éer une copie de sauvegarde du Memory Stick avant de le formater.

<span id="page-5-0"></span>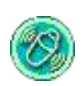

# *MovieShaker*

#### *Sony Electronics*

MovieShaker<sup>®</sup> vous permet de créer des clips vidéo personnalisés dotés de transitions, d'effets spéciaux, de musique de fond et de texte. Il vous suffit d'importer vos clips et de s électionner la tonalit é de votre choix ; MovieShaker<sup>®</sup> s'occupe du reste. De même, il vous est loisible de contrôler et de produire votre propre clip vidéo. Le choix de l'ordre des clips, des effets sp éciaux et des transitions vous appartient. En outre, vous pouvez importer vos propres séquences musicales ; MovieShaker<sup>®</sup> se chargera de faire correspondre la longueur de la chanson avec celle de votre clip vid éo.

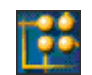

# *OpenMG Jukebox*

#### *Sony Electronics*

OpenMG est une technologie de protection des droits d'auteur d évelopp ée par Sony Corporation conçue en vue de permettre l'enregistrement et la lecture de donn ées musicales numériques sur un PC. Une fois ces données codées et enregistrées sur le disque dur, la technologie OpenMG autorise leur lecture sur le PC tout en emp êchant une distribution non autoris ée *via* les r éseaux. La technologie OpenMG a pour ambition de cr éer un environnement autorisant la distribution de plus gros volumes de donn ées musicales de haute qualité sans aucune distribution ultérieure non autorisée des fichiers audio.

Le syst ème OpenMG englobe le logiciel OpenMG Jukebox qui code et g ère les fichiers audio soit t élécharg és sur un PC par le biais des services EMD, soit s électionnés (ou créés) à partir de votre propre CD ou d'Internet.

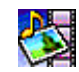

## *PictureGear*

#### *Sony Electronics*

Cr éez votre propre environnement graphique grâce à la biblioth èque d'images num ériques (photos, arri èreplans, papiers peints, diaporamas, etc.). PictureGear vous aide à cr éer et appliquer des écrans de veille personnalis és, des panoramas (assemblage d'images), etc. Vous pouvez m ême donner vie à vos fichiers GIF

 $\blacktriangleright$ 

<span id="page-6-0"></span>favoris à l'aide d'outils d'animation, créer des étiquettes pour tous vos supports à l'aide de PictureGear Label Maker ou cr éer des albums de vos photos favorites et les placer sur votre page web ou lire des animations sous différentes formes.

#### *Smart Capture* **MAGAZIN**

#### *Sony Electronics*

Connectez une caméra numérique à votre ordinateur afin de capturer des images et d'enregistrer des clips vidéo que vous pourrez visualiser ou envoyer par courrier électronique. Le Viseur de Smart Capture affiche les images prises avec la caméra. Il vous permet de régler différents paramètres ou de créer des effets. Smart Capture vous permet également de capturer des images à l'aide de périphériques compatibles i.LINK™ ou de cr éer une image panoramique grâce à la fonction d'assistance panorama.

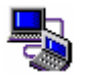

# *Smart Connect*

#### *Sony Electronics*

Smart Connect vous permet de copier, de modifier ou de supprimer des fichiers sur un autre portable VAIO (équipé de Smart Connect) connecté à votre ordinateur *via* le câble i.LINK™. En outre, vous pouvez imprimer un document sur une imprimante reli ée à un autre portable VAIO.

 $\blacktriangleright$ 

<span id="page-7-0"></span>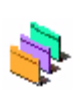

## *Sélecteur d'interfaces*

*Sony Electronics*

Le S électeur d'interfaces vous permet de modifier l'apparence des logiciels Sony compatibles.

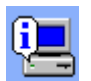

# *VAIO System Information*

#### *Sony Electronics*

Grâce à l'application VAIO System Information (Démarrer – VAIO - Assistance - VAIO System Information), vous accédez en permanence aux informations relatives tant au **produit** (nom du modèle, numéro de série, version du BIOS, version et numéro de série du SE) qu'aux **informations système** (UC, fréquence d'horloge, mémoire système et antémémoire) de votre ordinateur.

*7*

 $\blacktriangleright$ 

 $\lhd$ 

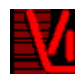

## *VisualFlow*

#### *Sony Electronics*

VisualFlow vous permet de parcourir de mani ère interactive le contenu de vos supports Memory Stick (disponibles en option). VisualFlow peut afficher les fichiers Memory Stick de différentes manières et vous permet de lire/afficher des images fixes, des animations ou des fichiers audio au sein de l'application VisualFlow ou avec d'autres logiciels.

<span id="page-8-0"></span>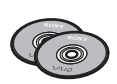

# *CD-ROM de réinstallation*

#### *Sony Corporation*

Les CD-ROM de r éinstallation vous permettent de r éinstaller le syst ème, les logiciels et les pilotes de p ériph ériques livr és avec votre ordinateur qui ont été corrompus ou accidentellement effac és. La réinstallation d'un pilote de périphérique spécifique suffit parfois à résoudre les problèmes que vous rencontrez sur votre ordinateur, sans qu'il soit n écessaire de r éinstaller tout le syst ème.

 Les CD-ROM de réinstallation sont conçus pour ce portable Sony uniquement ; vous ne pouvez pas les utiliser avec un autre PC, de marque Sony ou autre !

*8*

 $\blacktriangleright$ 

# <span id="page-9-0"></span>**Guide des logiciels installés sur votre ordinateur portable Sony**

# *Syst ème d'exploitation et logiciels pr é-install é s*

# *Windows® Millennium Edition*

#### *Microsoft Corporation*

Microsoft® Windows® Millennium Edition optimise le fonctionnement de votre ordinateur en l'intégrant étroitement avec Internet et aux réseaux, en améliorant les performances système et en simplifiant les diagnostics et la maintenance.

Windows® Millennium Edition rend votre système encore plus performant par la prise en charge des dernières technologies en matière de graphisme, de son et de multimédia, par l'ajout et la suppression aisés des p ériph ériques et par la convergence TV/PC à votre domicile.

Fond é sur les fonctions novatrices de Windows ® 98, Windows ® Millennium Edition continue à assurer la prise en charge des applications et technologies d évelopp ées pour des versions ant érieures de Windows. En cas de question ou de probl ème technique, rendez-vous sur le site

<http://support.microsoft.com/directory>

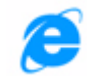

# *Internet Explorer 5.5*

#### *Microsoft Corporation*

Internet Explorer est l'explorateur Internet de Microsoft. L'Assistant d'installation adapte les param ètres de votre ordinateur, de sorte qu'il se connecte automatiquement à votre fournisseur de services. Un logiciel de courrier électronique complet vous permet d'envoyer et de recevoir des messages - avec pi èces jointes - par Internet. NetMeeting, Outlook Express et Microsoft Chat ne sont que quelques-uns des composants d'Internet Explorer 5.5. Ce navigateur comprend en outre un syst ème de cryptage 128 bits garantissant un niveau de protection optimale pour l'ensemble de vos communications Internet y compris l'usage de cartes de crédits et les transactions financi ères. Un didacticiel en ligne exhaustif permet aux novices de se familiariser avec l'exploration d'Internet. En cas de question ou de probl ème technique, rendez-vous sur le site

#### <http://support.microsoft.com/directory>

 $\blacktriangleright$ 

<span id="page-10-0"></span>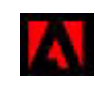

# *Adobe® Acrobat® Reader 4.1*

#### *Adobe Systems Incorporated*

Le logiciel Acrobat<sup>®</sup> Reader vous permet de visualiser, consulter et imprimer des documents électroniques au format PDF (Portable Document Format), un format de fichier ouvert destin é à pr éserver la forme et le contenu des documents créés sur toutes les plates-formes informatiques. D ès qu'Acrobat ® Reader est install é, vous pouvez ouvrir et visualiser des fichiers PDF, à partir de votre explorateur Web, en cliquant sur l'icône du fichier PDF incorporé dans un fichier HTML. Vous pouvez visualiser rapidement la première page, pendant le t éléchargement du reste du document. En cas de questions ou de probl ème technique, rendezvous sur le site

<http://www.adobe.com>

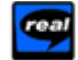

# *RealPlayer*

#### *RealNetworks*

Avec RealPlayer, le lecteur audio et vidéo de RealNetworks, vous pouvez accéder à 2 500 stations radio diffusant des s équences musicales, des informations et des bulletins sportifs.

Pour plus d'informations, consultez le site Web à l'adresse

<http://www.real.com>

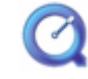

# *QuickTime 4.1.2*

#### *Apple*

QuickTime est une technologie mise au point par Apple pour animer vid éo, son, musique, images en 3D et réalit é virtuelle sous Windows et sur votre navigateur Internet.

Pour plus d'informations, consultez le site Web à l'adresse

<http://www.apple.com/quicktime>

 $\blacktriangleright$ 

<span id="page-11-0"></span>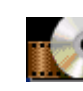

#### *WinDVD*

#### *InterVideo, Inc.*

WinDVD d'InterVideo Inc. est un lecteur DVD convivial. En plus de pr ésenter toutes les caract éristiques traditionnelles d'un lecteur DVD standard grand public, WinDVD int ègre également quelques fonctionnalités avancées, comme la prise en charge complète du format VCD 2.0, le décodage vidéo haute pr écision, un vaste choix d'interfaces utilisateur et diverses options d'affichage. Vous pouvez lire des films DVD, des titres DVD interactifs, des contenus vidéo MPEG, sans oublier des CD vidéo et audio. WinDVD détecte automatiquement le type de disque introduit dans le lecteur DVD et adapte la m éthode de lecture. En cas de question ou de probl ème technique, rendez-vous sur le site:

<http://www.intervideo.com>

 $\blacktriangleright$ 

# <span id="page-12-0"></span>*Utilisation de Smart Capture*

Smart Capture vous permet de capturer des images ou d'enregistrer des clips vid éo depuis votre cam éscope numérique directement reli é à votre ordinateur.

# *Capture d'images fixes*

Vous pouvez capturer des images à partir de p ériph ériques compatibles i.LINK ™.

Pour capturer des images, proc édez comme suit :

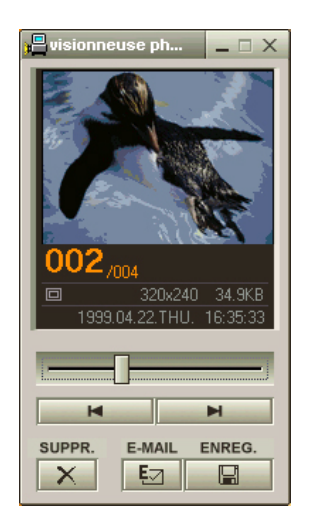

- **1** Dans le menu **Démarrer** de Windows, placez le pointeur sur **Programmes** et sélectionnez **Smart Capture**[, puis cliquez sur](http://www.intervideo.com) **Smart Capture** pour lancer l'application. L'application s'ouvre sur l'écran du **Viseur** affichant l'image active.
- **2**Ajustez votre prise de vue en fonction de l'objet que vous souhaitez capturer.
- **3** Cliquez sur le bouton **Capturer** dans la fen être **Smart Capture**. La **Visionneuse photo** affiche l'image captur ée dans la zone d'**affichage des images**.
- **4**4 Pour fermer **Smart Capture**, cliquez sur le bouton <u>¤</u> affiché dans le coin sup érieur droit de la fenêtre.

*12*

 $\blacktriangleright$ 

# <span id="page-13-0"></span>*Affichage des images captur ées dans la Visionneuse photo*

Dans le menu **Démarrer**, placez le pointeur sur **Programmes – Smart Capture**, puis cliquez sur **Visionneuse photo**. Celle-ci vous permet d'afficher, d'enregistrer ou de supprimer vos images. Vous pouvez également envoyer des images par courrier électronique.

#### Pour fermer la **Visionneuse photo**, cliquez sur le bouton **X**.

- $\star$  Vous pouvez capturer les formats d'image suivants : 640 x 480, 320 x 240, 160 x 120, et 80 x 60 pixels.
- Si vous capturez une image en basse résolution (à savoir 80 x 60 pixels), l'image affichée dans le **Viseur** peut sembler floue.
- $\star$ Des blancs peuvent apparaître lors de l'affichage d'objets se déplaçant rapidement. Ce phénomène n'est pas signe d'un mauvais fonctionnement.
- $\star$ Vous pouvez créer une image panoramique à partir de **PictureGear version 2.5SE** ou supérieure.
- $\star$ **Smart Capture** vous permet de capturer des images et d'enregistrer des clips vidéo à partir d'un caméscope numérique.

# *Envoi d'images fixes par courrier électronique*

Pour envoyer une image par courrier électronique, proc édez comme suit :

- **1**Cliquez sur le bouton **D émarrer** dans la Barre des tâches de **Windows ®**.
- **2**Placez le pointeur sur **Programmes**, puis cliquez sur **Smart Capture**.
- **3**Cliquez sur **Visionneuse photo**.
- **4**4 Sélectionnez l'image que vous souhaitez envoyer par courrier électronique à l'aide des boutons l◀ ou ▶!
- **5** Cliquez sur **E-Mail**. La fen être de votre messagerie s'affiche avec le fichier d'image joint à votre message.
- **6**6 Envoyez votre message électronique.
- L'utilisation du logiciel de messagerie nécessite la configuration de l'interface MAPI. MAPI est une interface Microsoft<sup>®</sup> Windows qui vous permet d'envoyer des messages électroniques par le biais d'une application Windows et de joindre à votre message le document sur lequel vous êtes en train de travailler.

 $\blacktriangleright$ 

# <span id="page-14-0"></span>*Enregistrement de clips vid é o*

**Smart Capture** vous permet d'enregistrer des clips vidéo à l'aide d'un caméscope relié directement à votre ordinateur. Vous pouvez également lire des s équences vid éo ou les envoyer par courrier électronique.

Pour enregistrer des clips vid éo, proc édez comme suit :

- **1**Lancez **Smart Capture.**
- **2** Sélectionnez **Animation** à l'aide du bouton de **sélection du mode de capture**. L'image s'affiche dans le **Viseur**.
- **3**Tournez la caméra vers l'objet à filmer.
- **4**Ajustez l'image.
- **5**5 Cliquez sur le bouton **Capturer** pour enregistrer un clip vidéo (en fonction des paramètres prédéfinis dans la boîte de dialogue **Param ètres d'enregistrement** ; la dur ée maximale d'enregistrement est de 60 secondes).
- **6** Cliquez sur le bouton **Capturer** à la fin de l'enregistrement. La **Visionneuse vidé<sup>o</sup>** s'ouvre pour vous permettre de lire le clip vid éo.
- **7**Cliquez sur ▶ pour lancer la lecture des images. Cliquez sur II pour suspendre la lecture, et sur ■ pour l'arrêter.
- **8**Pour fermer **Smart Capture**, cliquez sur le bouton **X**.
- $\mathbb{Z}$  Vous pouvez enregistrer des clips vidéo aux formats suivants :

#### **Non compressé** :

- Vidéo 160 x 120, 24 bits, maximum 10 images/seconde.
- Audio PCM, 11,025 kHz, 16 bits, monophonique.

#### **Compressé** :

- Vidéo MPEG1 160 x 112, maximum 30 images/secondes.
- Audio MPEG1, 44,1 kHz (maximum effectif équivalent à 11,025 kHz), monophonique.

Des blancs peuvent apparaître lors de l'affichage d'objets se déplaçant rapidement. Ce phénomène n'est pas signe d'un mauvais fonctionnement.

 $\blacktriangleright$ 

# <span id="page-15-0"></span>*Envoi de clips vid éo par courrier électronique*

Si vous enregistrez un clip vidéo en mode basse résolution, sa taille raisonnable vous permet de l'envoyer par courrier électronique.

Pour envoyer un clip vid éo par courrier électronique, proc édez comme suit :

- **1**Cliquez sur le bouton **Démarrer** dans la Barre des tâches de **Windows®**.
- **2**Placez le pointeur sur **Programmes**, puis sur **Smart Capture**.
- **3**Cliquez sur **Visionneuse vid éo**.
- **4** Cliquez sur **E-Mail**. La fenêtre **Paramètres de compression** s'ouvre.
- **5** Sélectionnez un taux de compression à l'aide de la glissi ère.
- **6** Cliquez sur **Compresser**. À la fin de la compression, un message vous demande si vous souhaitez joindre le fichier à votre message électronique.
- **7** Confirmez et envoyez votre message.

 $\blacktriangleright$ 

# <span id="page-16-0"></span>*Personnalisation de votre portable*

Les rubriques suivantes décrivent brièvement la procédure à suivre pour modifier les principaux paramètres de votre portable. Vous allez ainsi apprendre à configurer votre modem, à utiliser et personnaliser l'apparence de vos logiciels et utilitaires Sony, etc.

# *Configuration du modem*

Avant de pouvoir utiliser le modem interne de votre ordinateur, ou chaque fois que vous l'utilisez lorsque vous êtes en déplacement, assurez-vous que le pays s électionné dans la zone du lieu d'appel de la boîte de dialogue **Modems** correspond au pays à partir duquel vous établissez la connexion.

Pour configurer votre modem, proc édez comme suit :

- **1** Cliquez sur **Démarrer**, placez le pointeur sur **Param ètres**, puis s électionnez **Panneau de configuration**.
- **2** Double-cliquez sur **Modems**. La boîte de dialogue **Propri étés du modem** s'affiche.
- **3**Sélectionnez l'onglet **Général**.
- **4**Cliquez sur le bouton **Propri étés de numérotation**.
- 5 Vérifiez les paramètres du pays et de la région et assurez-vous qu'ils correspondent au site à partir duquel vous établissez la connexion.
- **6**Si vous avez modifi é les param ètres de votre emplacement, cliquez sur **Appliquer** puis sur **OK**.
- **Au Avant d'appliquer les nouveaux paramètres du pays, assurez-vous que le cordon téléphonique est débranché de votre portable VAIO.**

 $\blacktriangleright$ 

# <span id="page-17-0"></span>*Modification de l'apparence*

Le programme **Sélecteur d'interfaces** vous permet de modifier l'apparence des logiciels Sony compatibles.

Pour ce faire, proc édez comme suit :

- **1** Cliquez sur le bouton **Démarrer**, placez le pointeur sur **Param ètres**, puis cliquez sur **Panneau de configuration**.
- **2** Double-cliquez sur **Sélecteur d'interfaces**. La boîte de dialogue correspondante s'affiche à l'écran.
- **3** Cliquez sur **<<** ou **>>** pour s électionner l'apparence voulue.
- **4** Cliquez sur **Appliquer**. La fenêtre **Sélecteur d'interfaces** change et affiche un aperçu de l'apparence choisie pour les logiciels Sony.
- **5** Pour parcourir les diff érents modèles d'apparence, cliquez sur **<<** ou **>>**.
- **6** Apr ès avoir choisi un modèle, cliquez sur **OK**. La fenêtre **Sélecteur d'interfaces** se ferme et les fenêtres des logiciels Sony revêtent l'apparence choisie.

*17*

 $\blacktriangleright$ 

# <span id="page-18-0"></span>*Gestion de l'alimentation*

Vous pouvez modifier les param ètres de gestion de l'alimentation de votre portable en acc édant aux options d'alimentation du Panneau de configuration.

Pour g érer les param ètres de gestion de l'alimentation, proc édez comme suit :

- **1**Cliquez sur **Démarrer**.
- **2**Sélectionnez **Paramètres**.
- **3** Cliquez sur **Panneau de configuration**.

Si une liste de quelques ic ônes apparaît, cliquez sur le lien **Afficher toutes les options du Panneau de configuration** dans le volet de gauche afin d'afficher toutes les ic ônes du Panneau de configuration.

**4**Double-cliquez sur l'ic ône **Options d'alimentation**.

La boîte de dialogue **Propriétés des options d'alimentation** apparaît subdivisée en cinq onglets. **Modes de gestion de l'alimentation :** vous permet de s électionner le mode de gestion qui convient le mieux à votre ordinateur.

**Alertes :** permet de définir une alarme qui vous préviendra lorsqu'un seuil déterminé de consommation l électrique est atteint.

**Jauge d'alimentation :** affiche l'état de la batterie.

**Avancées :** cette fenêtre vous permet de définir certains comportements. Vous pouvez ainsi par exemple d éterminer l'effet qu'aura par exemple la fermeture du couvercle du portable, et qui sera soit : - rien,

- la mise en veille du syst ème,
- la mise en veille prolong ée du syst ème,
- la mise hors tension du portable.

**Mise en veille prolongée :** permet de décider de l'activation de la mise en veille prolongée. Lorsque votre ordinateur bascule en mode de mise en veille prolong ée, il enregistre toutes informations contenues dans sa mémoire sur votre disque dur, puis il s'éteint. Lorsque ce mode est désactivé, l'ordinateur revient à son état initial.

**5**Cliquez sur **Appliquer** et sur **OK**.  $\blacktriangleright$ 

# <span id="page-19-0"></span>*S élection du mode d'affichage*

Ce portable utilise le contrôleur ATI. Vous pouvez sélectionner le mode d'affichage lorsque l'ordinateur est connecté à un moniteur externe.

Pour s électionner le mode d'affichage, proc édez comme suit :

**1** Cliquez sur le bouton **Démarrer**, <sup>s</sup> électionnez **Paramètres**, puis cliquez sur **Panneau de configuration**.

L'écran du **Panneau de configuration** s'affiche.

- **2** Double-cliquez sur **Affichage**. La boîte de dialogue **Propri étés d'affichage** apparaît à l'écran.
- **3**Sélectionnez l'onglet **Param ètres**.
- **4** Cliquez sur le bouton **Avanc és**. La boîte de dialogue **Propri étés de Rage Mobility-M1 AGP** apparaît.

Cliquez sur l'onglet **Moniteur** pour régler les paramètres d'affichage.

Si le moniteur externe n'affiche pas la séquence vidéo, réglez-le sur **Principal.** Sous l'onglet **Moniteur**, désélectionnez le bouton **Moniteur ou TV**  dans la partie inférieure gauche pour qu'il passe de **Secondaire** à **Principal**.En fonction du modèle de moniteur ou de projecteur utilisé, il est possible que vous ne puissiez pas afficher simultanément les données à l'écran LCD du portable et sur le moniteur externe.

Mettez l'ordinateur sous tension une fois que vous avez éteint les périphériques.

Pour de plus amples informations à propos du contrôleur ATI, cliquez sur l'icône ATI dans la Barre des tâches et sélectionnez Aide.

*19*

 $\blacktriangleright$ 

 $\blacktriangleright$ 

 $\lhd$ 

# <span id="page-20-0"></span>*Utilisation de la fonction Affichage double*

La fonction Affichage double vous permet d'afficher plusieurs parties de votre bureau sur des écrans distincts. Ainsi, si un moniteur externe est branché sur le port Moniteur de votre ordinateur, votre écran LCD et ce moniteur pourront être regroupés et fonctionner comme un seul et même bureau.

Vous pouvez d éplacer le curseur d'un écran à l'autre. Cela vous permet de glisser des objets, telle que la fen être d'une application ouverte ou une barre d'outils, d'un écran à l'autre.

Cette configuration, qui regroupe un seul bureau et plusieurs écrans distincts, est appel ée bureau virtuel.

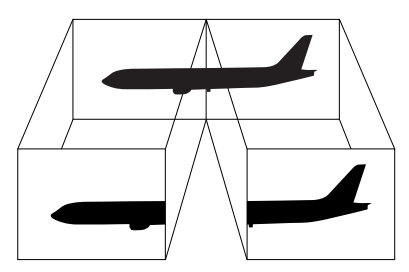

Certains logiciels peuvent ne pas être compatibles avec les paramètres d'Affichage double.

Assurez-vous que votre ordinateur ne bascule pas en mode de mise en veille ou de mise en veille prolongée lorsque vous utilisez le mode Affichage double. Le cas échéant, votre ordinateur risquerait de ne pas revenir au mode Normal.

Si le réglage des couleurs diffère d'un écran à l'autre, n'affichez pas une même fenêtre sur deux écrans au risque de provoquer un dysfonctionnement de votre logiciel.

Définissez un nombre inférieur de couleurs ou une résolution plus basse pour chaque écran.

La lecture de DVD est impossible lors de la fonction Affichage double.

# <span id="page-21-0"></span>*S élection du mode Affichage double*

Pour s électionner le mode Affichage double, proc édez comme suit :

- **1**1 Cliquez sur le bouton Démarrer dans la Barre des tâches de Windows®.
- **2**Amenez le pointeur sur **Param ètres**, puis cliquez sur **Panneau de configuration**.
- **3**Double-cliquez sur l'ic ône **Affichage**.
- **4**Sélectionnez l'onglet **Param ètres**.
- **5**Sélectionnez l'écran **2** et cliquez sur **Oui**.

## *Configuration des couleurs et de la résolution de chaque écran*

Vous pouvez configurer les couleurs d'affichage et la r ésolution de chaque écran faisant partie du bureau virtuel.

Pour ce faire, proc édez comme suit :

- **1**1 Cliquez sur le bouton Démarrer dans la Barre des tâches de Windows®.
- **2**Amenez le pointeur sur **Param ètres**, puis cliquez sur **Panneau de configuration**.
- **3**Double-cliquez sur l'ic ône **Affichage**.
- **4**Sélectionnez l'onglet **Param ètres**.
- **5**Cliquez sur l'écran que dont vous souhaitez modifier les couleurs d'affichage ou la r ésolution (1 ou 2).
- **6**Sélectionnez une option de la liste **Couleurs** pour modifier les couleurs.
- **7**Modifiez la r ésolution de l'écran en déplaçant la glissi ère sous **Zone d'écran**.
- **8**Cliquez sur **OK**.

*21*

 $\blacktriangleright$ 

# <span id="page-22-0"></span>*Personnalisation du bureau virtuel*

Vous pouvez personnaliser le mode Affichage double en d éplaçant chacun des deux écrans composant le bureau virtuel.

Pour personnaliser le mode Affichage double, proc édez comme suit :

- **1**1 Cliquez sur le bouton Démarrer dans la Barre des tâches de Windows®.
- **2**Amenez le pointeur sur **Param ètres**, puis cliquez sur **Panneau de configuration**.
- **3**Double-cliquez sur l'ic ône **Affichage**.
- **4**Sélectionnez l'onglet **Param ètres**.
- **5** Faites glisser les ic ônes d'écrans jusqu'à obtenir la position r éelle des moniteurs. Les deux ic ônes d'écran doivent se toucher pour permettre la cr éation d'un bureau virtuel.
- **6**Cliquez sur **OK** pour appliquer les changements.

## *Désactivation de la fonction Affichage double*

Pour désactiver la fonction Affichage double, proc édez comme suit :

- **1**Cliquez sur le bouton **Démarrer** dans la Barre des tâches de Windows®.
- **2**Amenez le pointeur sur **Param ètres**, puis cliquez sur **Panneau de configuration**.
- **3**Double-cliquez sur l'ic ône **Affichage**.
- **4**Sélectionnez l'onglet **Param ètres**.
- **5**Cliquez avec le bouton droit de la souris sur l'écran que vous souhaitez d ésactiver (1 ou 2).
- **66** Désactivez l'option **Activé** pour supprimer le mode Affichage double.

 $\blacktriangleright$ 

# <span id="page-23-0"></span>*Utilisation du CD-ROM de réinstallation*

Les CD-ROM de r éinstallation fournis avec votre ordinateur vous permettent de proc éder à une r éinstallation complète de votre système, et vous aide à réinstaller manuellement les logiciels et les pilotes de p ériph ériques.

La procédure de réinstallation du système vous permet de rétablir la configuration du disque dur tel qu'il était lorsque vous avez utilisé votre portable pour la première fois.

Proc édez à une **réinstallation du syst ème** dans les cas suivants :

- □ En cas de dysfonctionnement grave du syst ème.
- $\Box$ Lorsque vous souhaitez modifier la taille de vos partitions.

Proc édez à une **réinstallation de l'application** lorsque vous devez :

- $\Box$ Réinstaller un pilote individuel si un périphérique ne fonctionne pas correctement.
- □ R éinstaller une application individuelle si elle ne s'ex écute pas correctement.

# *R éinstallation du syst ème*

Cette solution ne doit être utilisée que si votre système est sérieusement endommagé, par exemple, si Windows® ne fonctionne plus, ou si votre PC fonctionne de manière anormale, etc. La réinstallation du syst ème a pour effet de restaurer la configuration d'origine de votre unit é C:. Les donn ées disponibles sur votre unit é D: ne seront pas supprim ées si vous choisissez de garder les m ême param ètres des partitions. Si, par contre, vous optez pour la modification de la taille de vos partitions, les donn ées disponibles sur les deux unit és (C: et D:) seront supprim ées.

Lorsque vous proc édez à une r éinstallation du syst ème, vous pouvez choisir entre une **R éinstallation standard** et une **Réinstallation avancée**.

Dans le cas d'une **Réinstallation standard**, la taille des partitions actuelle reste inchang ée. Si vous **procédez à une <b>Réinstallation avancée**, vous pouvez par contre modifier la taille des partitions.

 $\blacktriangleright$ 

- <span id="page-24-0"></span>ED Les CD-ROM de réinstallation sont conçus pour ce portable Sony uniquement ; vous ne pouvez pas les utiliser avec un autre PC, de marque Sony ou autre !
	- Le processus de réinstallation peut prendre jusqu'à soixante minutes.
- Pendant la réinstallation du système, toutes les données emmagasinées sur le disque dur sont effacées (ainsi que celles de l'unité D: si vous modifiez les paramètres des partitions).
- Assurez-vous que votre ordinateur est branché sur une prise secteur (et non sur batterie) avant de tenter une réinstallation du système.
- Une fois la réinstallation terminée, vous devez retirer le CD-ROM du lecteur avant de redémarrer l'ordinateur. Si le CD-ROM se trouve encore dans le lecteur, la procédure de réinstallation recommence depuis le début.

# *Réinstallation standard du syst ème*

Pour effectuer une r éinstallation standard du syst ème, proc édez comme suit :

- **1**Munissez-vous de votre CD-ROM de r éinstallation.
- **2** Mettez votre ordinateur sous tension (uniquement à partir de l'alimentation secteur) et ins érez le CD de réinstallation du syst ème dans le lecteur de DVD-ROM.
- **3** Mettez votre ordinateur hors tension (dans le menu **Démarrer**, cliquez sur **Arr êter …** et s électionnez **Arrêter**).
- **4** Patientez 10 secondes.
- **5** Remettez l'ordinateur sous tension.
- **6** Cliquez sur **S (Standard)** dans le premier écran qui s'affiche. L'écran du CD-ROM de réinstallation du syst ème apparaît et vous invite à confirmer que vous voulez poursuivre.
- **7**Cliquez sur **O** (**Oui**).
- **8**Un message vous invite à confirmer une deuxi ème fois votre choix.
- **9**Confirmez.

 $\blacktriangleright$ 

# <span id="page-25-0"></span>*R éinstallation avanc ée du syst ème*

Pour effectuer une r éinstallation avanc ée du syst ème, proc édez comme suit :

- **1**Munissez-vous de votre CD-ROM de r éinstallation.
- **2** Mettez votre ordinateur sous tension (uniquement à partir de l'alimentation secteur) et ins érez le CD de réinstallation du syst ème dans le lecteur de DVD-ROM.
- **3**Mettez votre ordinateur hors tension.
- **4** Patientez 10 secondes.
- **5** Remettez l'ordinateur sous tension.
- **6** Cliquez sur **A (Avanc ée)** dans le premier écran qui s'affiche. L'écran du CD-ROM de réinstallation du système apparaît et vous invite à confirmer ce que vous voulez faire avec les partitions de votre disque dur. À ce stade, trois possibilit és s'offrent à vous :
	- **□** Réinstallation du système sans modification des partitions.
	- □ Réinstallation du système avec modification de la taille des partitions.
	- $\Box$ **□** Interruption de la procédure de réinstallation.

#### *R éinstallation du syst ème sans modification des partitions*

Pour r éinstaller le syst ème sans modification des partitions, proc édez comme suit :

- **1**1 Appuyez sur **C** pour conserver vos partitions actuelles. Nous vous recommandons cette option si vous ne devez pas modifier la taille des partitions et si vous voulez restaurer l'unit é C: tout en pr éservant les donn ées disponibles sur l'unit é D:.
- 2 Appuyez sur **G** pour poursuivre la réinstallation du système.
- **3** Suivez les instructions à l'écran.
- **4**4 Une fois le processus de réinstallation terminé, retirez le CD-ROM de réinstallation de son lecteur.
- **5**Appuyez ensuite sur n'importe quelle touche afin de red émarrer votre portable.

 $\blacktriangleright$ 

#### *26*

 $\blacktriangleright$ 

 $\lhd$ 

#### <span id="page-26-0"></span>*Réinstallation du syst ème avec modification de la taille des partitions*

Pour r éinstaller le syst ème avec modification de la taille des partitions, proc édez comme suit :

- **1** Appuyez sur **P** pour modifier les partitions de votre portable. Sélectionnez cette option uniquement si vous devez effectivement modifier la taille des partitions.
- **2** Dans l'écran suivant, appuyez sur **O** pour confirmer la suppression des partitions actuelles. L'écran suivant reprend les différentes tailles possibles pour votre nouvelle unité C:. En fonction de l'option que vous sélectionnez, la procédure de réinstallation créera 1 ou 2 partition(s) sur le disque dur.
- **3** Confirmez votre choix à la page suivante.
- **4** Attendez la cr éation des nouvelles partitions et le red émarrage du portable.
- **5**5 Appuyez sur **G** pour poursuivre la réinstallation du système.
- **6**Suivez les instructions à l'écran.
- **7**Une fois le processus de r éinstallation terminé, retirez le CD-ROM de r éinstallation de son lecteur.
- **8**Appuyez ensuite sur n'importe quelle touche afin de red émarrer votre portable.
- Notez que cette option entraînera la suppression de toutes les données disponibles sur les unités C: et D: avant le lancement de la procédure de réinstallation.

#### *Interruption de la proc édure de réinstallation*

La proc édure de réinstallation vous informe toujours lorsque vous ne pouvez plus revenir en arri ère. Dans la mesure du possible, les écrans de la procédure de réinstallation vous permettent soit de revenir à l'écran précédent, soit d'interrompre la procédure purement et simplement.

<span id="page-27-0"></span>L'utilitaire de réinstallation d'applications vous permet de réinstaller chaque application séparément. Lorsqu'une application ne s'exécute plus correctement, la meilleure solution consiste à la réinstaller.

Pour r éinstaller une application, proc édez comme suit :

- **1**Munissez-vous du **dernier** CD-ROM de r éinstallation en votre possession.
- **2** Mettez votre ordinateur sous tension (uniquement à partir de l'alimentation secteur) et attendez le lancement complet de Windows®.
- **3**Ins érez le CD de réinstallation dans le lecteur de DVD-ROM.
- **4** Dans l'**Explorateur de Windows**, <sup>s</sup> électionnez le lecteur de DVD-ROM et cliquez sur le r épertoire **Applications**.
- **5**Ouvrez le r épertoire correspondant à l'application que vous souhaitez r éinstaller.
- **6**Double-cliquez sur le programme d'installation (**Setup**).
- **7**Suivez les instructions qui s'affichent à l'écran.
- Vous devez lancer le dernier CD de réinstallation à partir de Windows.

L'application ne s'exécute pas à partir de DOS.

La réinstallation d'une application n'entraîne aucune perte de données au niveau du disque dur.

*27*

 $\blacktriangleright$ 

 $\blacktriangleright$ 

 $\lhd$ 

# <span id="page-28-0"></span>*R éinstallation d'un pilote de p ériph érique*

Certaines applications ou certains périphériques nécessitent l'utilisation de pilotes spécifiques, non disponibles dans le r épertoire **Pilotes** de Windows ®. Pour vous permettre de trouver ou de restaurer les p ériph ériques n écessaires au fonctionnement des applications pr é-install ées, vous pouvez utiliser le dernier CD-ROM de r éinstallation d'application.

Pour r éinstaller un pilote de p ériph érique, proc édez comme suit :

- **1** Vérifiez d'abord que le pilote que vous souhaitez r éinstaller se trouve sur le **dernier** CD-ROM de réinstallation. Seuls les périphériques non fournis avec Windows® sont disponibles dans le dossier **Pilotes**.
- **2**2 Passez tous les sous-répertoires en revue jusqu'à ce que vous trouviez le pilote approprié.
- **3** Ensuite, lancez l'Assistant **Ajout/suppression de mat ériel** (dans le menu **Démarrer**, <sup>s</sup> électionnez **Paramètres**, puis **Panneau de configuration** ; puis double-cliquez sur l'ic ône **Ajout/Suppression de mat ériel**) pour installer le pilote appropri é.

<span id="page-29-0"></span>La fen être **Poste de travail** ou l'**Explorateur de Windows** peut indiquer la pr ésence de deux unit és de disques (C: et D:). Le disque dur a été configuré en usine de manière à avoir deux partitions logiques, ce qui ne signifie pas pour autant que votre ordinateur est équip é de deux disques durs physiques.

Au démarrage de votre portable, votre unit é C: contient tous les fichiers requis par Windows ainsi que d'autres logiciels pré-installés, alors que l'unité D: est vide. Le disque D: convient parfaitement pour stocker tous vos documents, surtout de gros fichiers tels que des vid éos numériques prises avec DVgate.

≰ Vous pouvez effectuer une réinstallation du système et modifier les paramètres des partitions en vue d'avoir une seule unité C:, mais nous vous déconseillons de procéder de la sorte si vous voulez utiliser des applications d'édition de fichiers vidéo telles que DVgate.

Pour optimiser le stockage des données, utilisez l'unité C: pour installer de nouvelles applications et l'unité D: pour enregistrer tous vos documents. En outre, c'est en départageant les données de la sorte que vous éviterez de perdre des documents en cas de réinstallation du système.

N'essayez pas d'ajouter, de supprimer ou de redimensionner les partitions, sauf en cas d'extrême nécessité. La modification des paramètres des partitions peut entraîner la suppression de tous vos fichiers enregistrés sur le disque dur.

Si vous devez réinstaller le système, mais que vous ne voulez pas perdre toutes les données stockées sur votre disque dur, copiez tous les fichiers à conserver sur l'unité D:. Pendant la procédure de réinstallation du système, préservez les informations relatives aux partitions actuelles. Ainsi, votre unité D: restera inchangée après la procédure de réinstallation.

Si vous devez vraiment modifier la taille de vos partitions, procédez à une réinstallation du système. Le cas échéant, gardez à l'esprit que toutes les données stockées sur votre disque dur seront supprimées. Si vous devez conserver les fichiers existants, veillez à les sauvegarder avant de réinstaller le système.

*29*

 $\blacktriangleright$